○中能云联 IDH-1000 监控系统-说明书

# IDH-1000 监控系统

## 且录

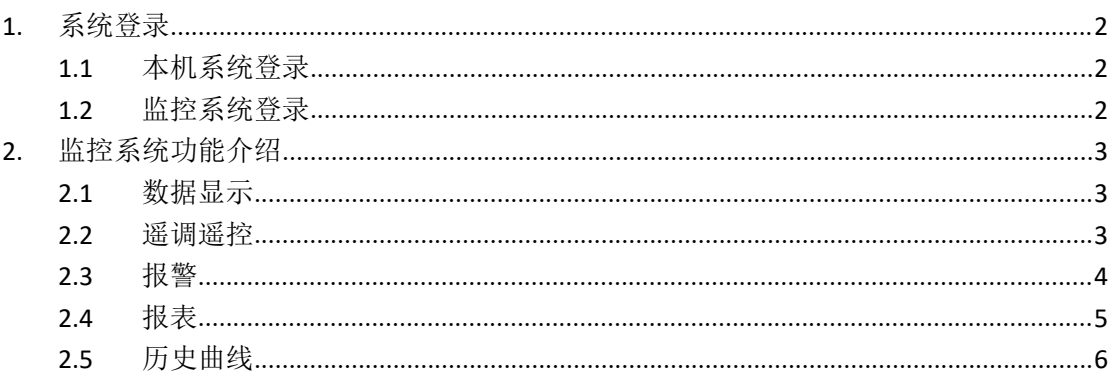

ſ

## **1.** 系统登录

## 1.1 本机系统登录

输入密码登入系统。

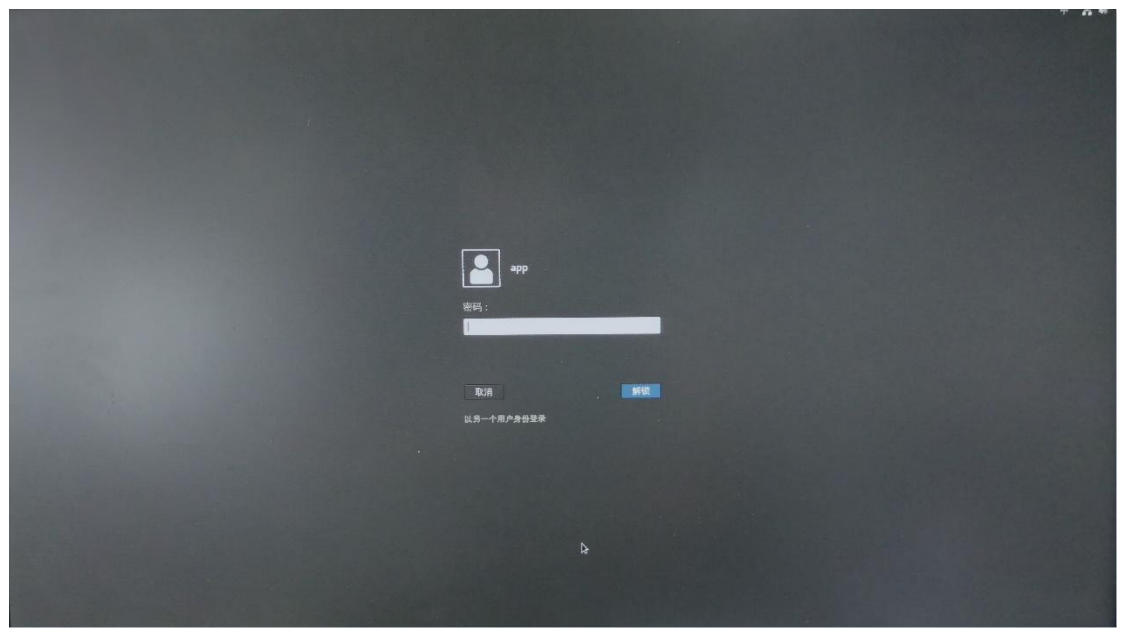

### 1.2 监控系统登录

点击桌面上的"IDH-1000 SCADA"图标进入监控系统登录界面。

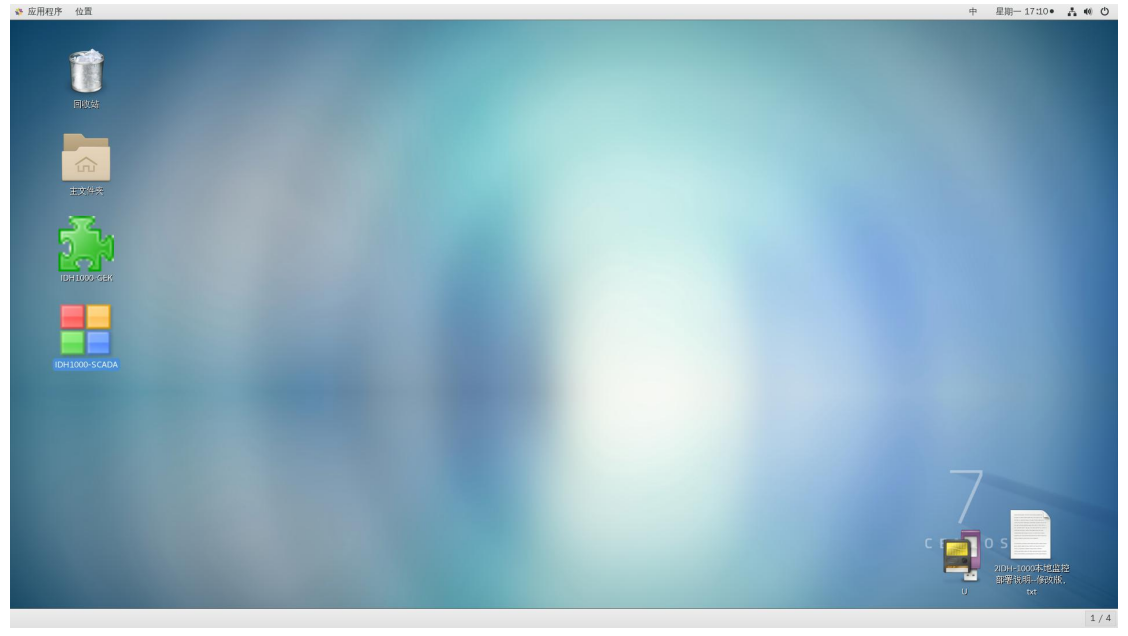

输入用户名、密码登入监控系统。

IDH-1000 监控系统-说明书

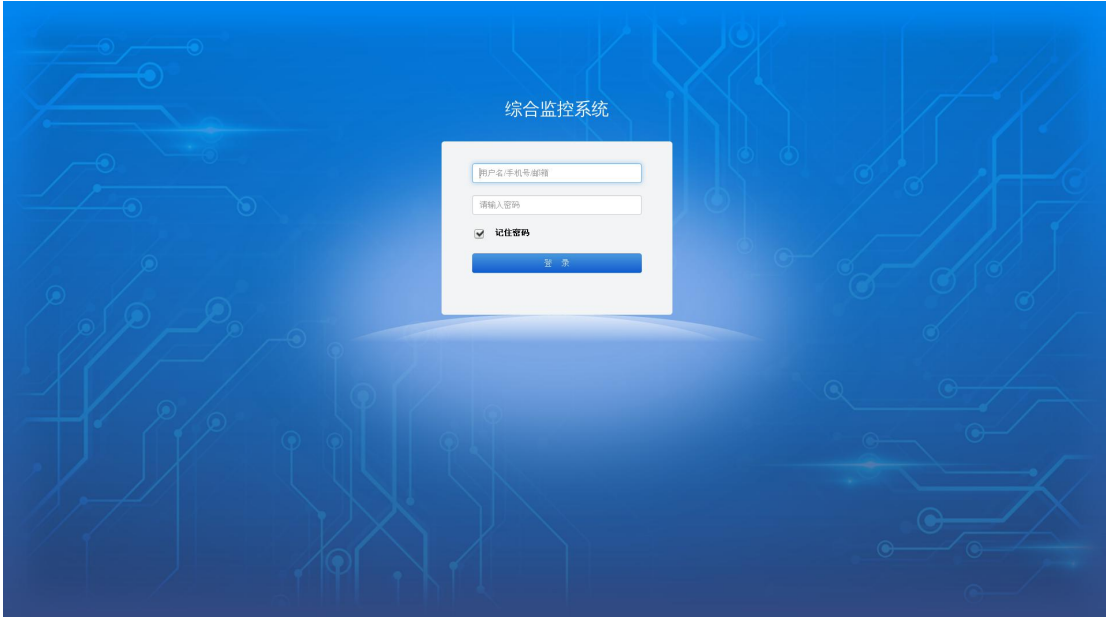

## **2.** 监控系统功能介绍

#### 2.1 数据显示

界面中的数据主要以动态文本、曲线、柱图、饼图及报表等形式显示;点击左侧菜单栏可切 换界面。

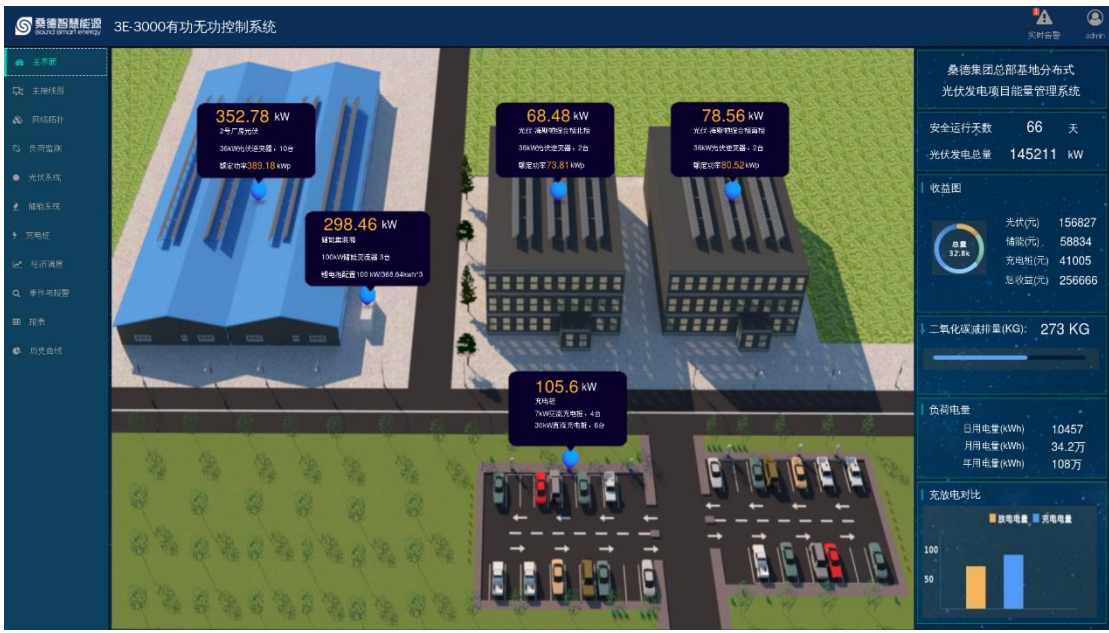

#### 2.2 遥调遥控

点击遥调点,弹出遥调对话框,可对其进行遥调;输入目标值,点击选择,选择成功后,点 击执行,遥调命令下发完成。

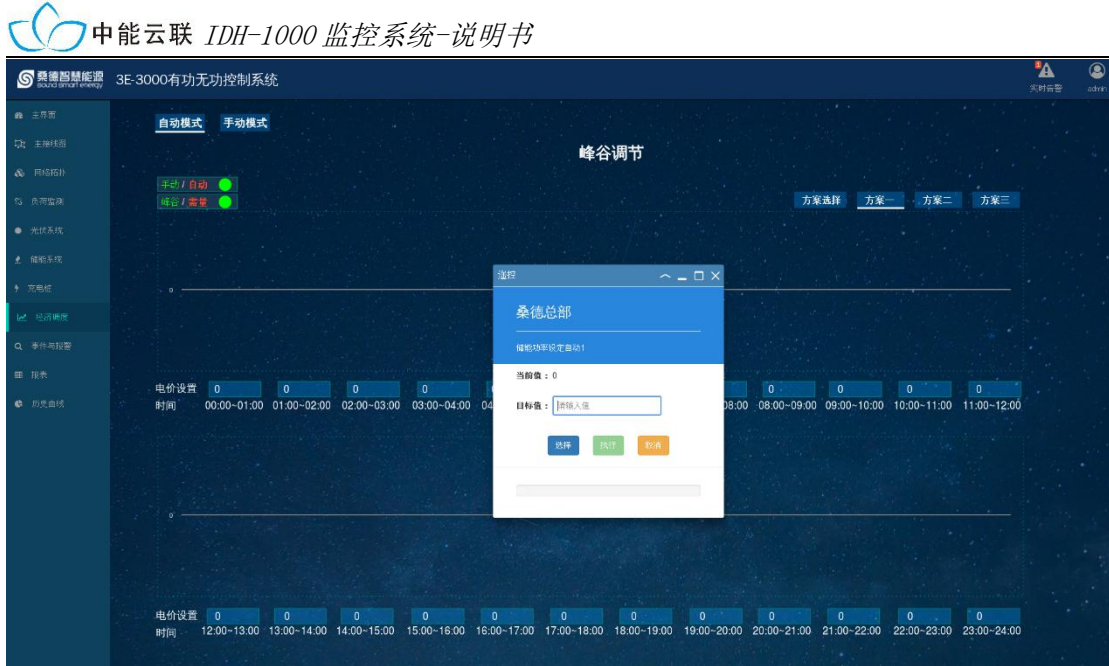

点击遥控点,弹出遥控对话框,可对其进行遥控;选择目标状态,点击选择,选择成功后, 点击执行,遥调命令下发完成。

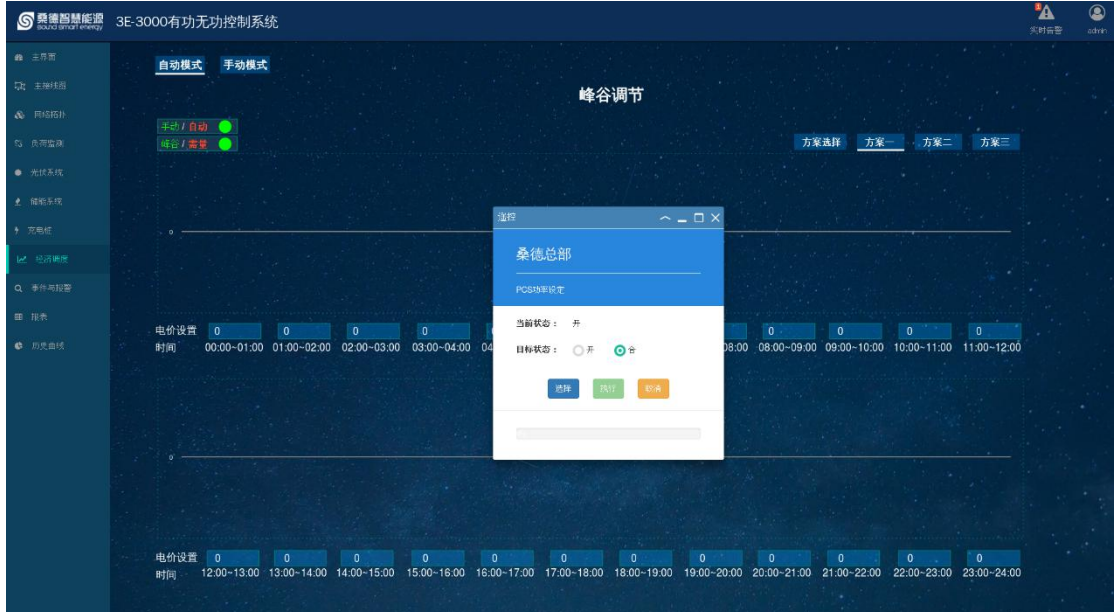

#### 2.3 报警

#### 2.3.1 实时告警

点击右上方实时告警弹出实时告警框,可筛选告警分类查看,告警可按时间进行排序,点击 右上方"对号"全部确认,点击右下方"对号"逐个确认。

IDH-1000 监控系统-说明书

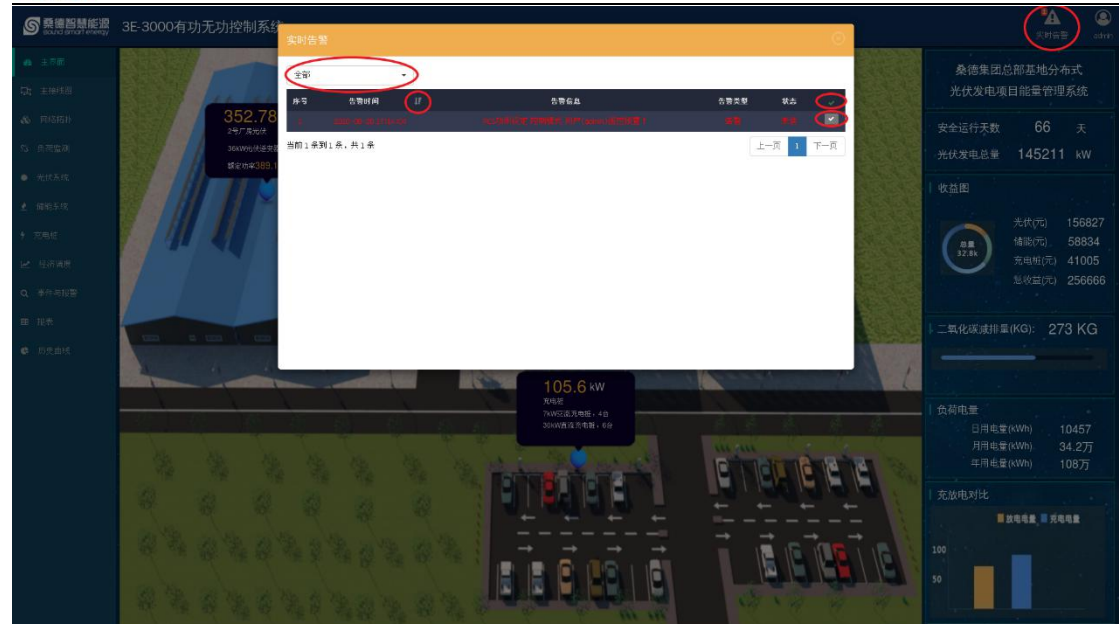

#### 2.3.2 事件与报警

点击左侧栏"事件与报警"可进行事件和报警的查询,可选择不同项目、回路、类型、时间 段进行查询,也可输入关键字进行模糊查询。

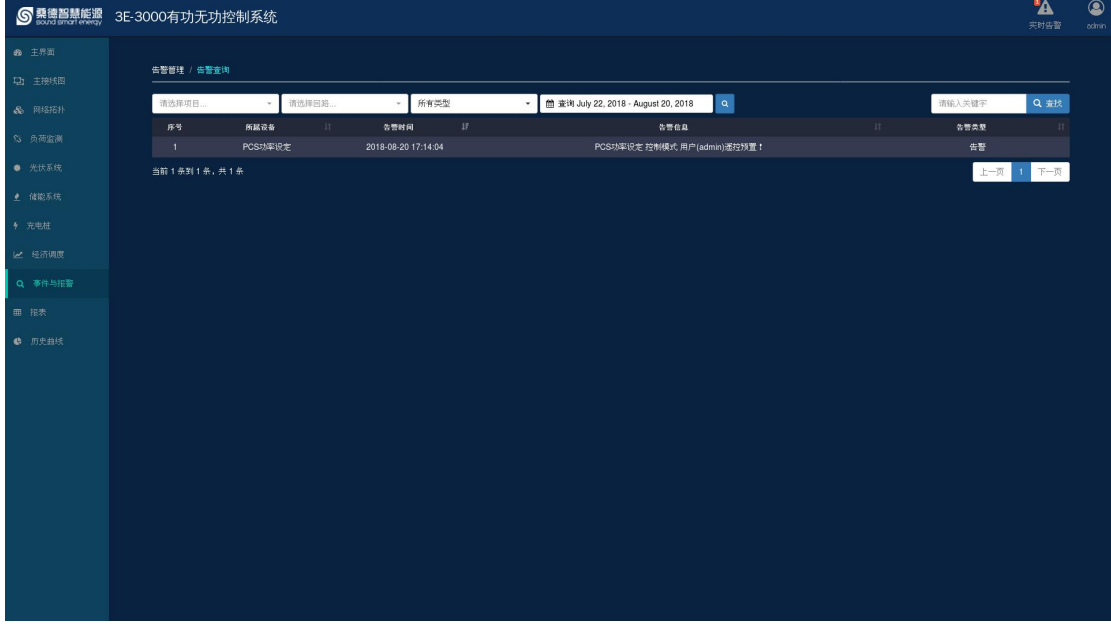

#### 2.4 报表

可选择日/月/年查看报表,可选择时间段定向查看报表,点击搜索按钮后,点击 "Download PDF"显示报表内容;可在右上方通过点击导出按钮导出 xlsx 和 csv 格式的报表。

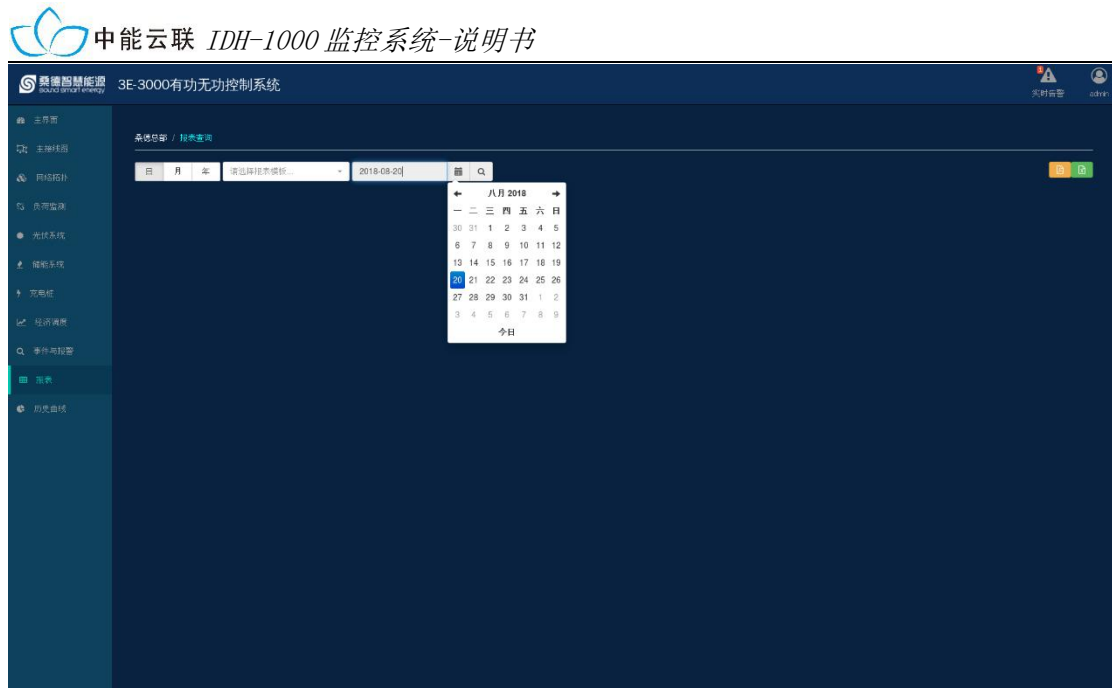

## 2.5 历史曲线

历史曲线可选择不同时间段进行查询。

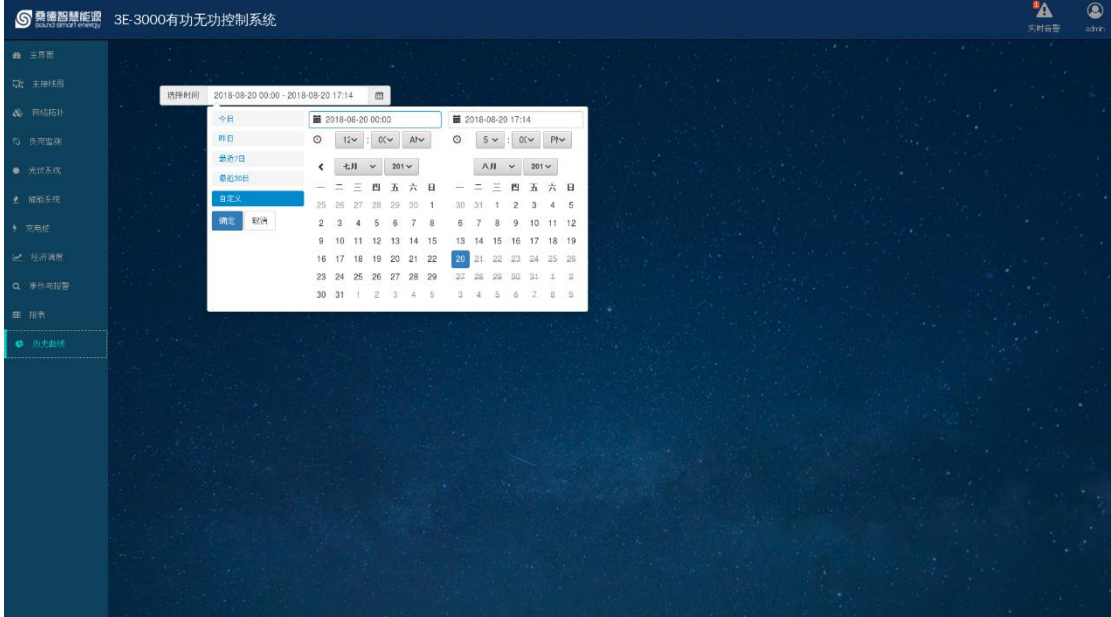

ſ